撮影する (応用編)

# ピント合わせの方法を変える

ピント合わせの方法には、オートフォーカス、マクロ、パンフォーカス、無限遠、マニュアルフォーカスの5種類があります。これらをフォーカスモードといいます。

- **1.** RECモードにします。
- **2.** 【▲】(※ 2)を押して、 ピント 合わせの方法を選びます。
	- 【▲】を押すたびに【液晶モニ ター】に次の順でフォーカス モードが切り替わります。

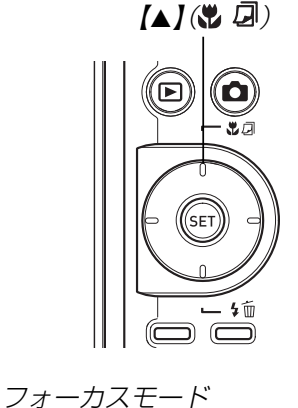

 $\Box$ 

K)

 $\sqrt{2}$ 

 $10<sup>-10</sup>$ 

1600×1200 **NORMAL** +m

05/12/24

 $12:58$ 

→表示なし (オートフォーカス): 自動的にピントを合わせます。● アイコンガイド (81 ページ) を使用している場合は、 \* ハーオートフォーカス"を選んでください。  $\nabla$  $(\nabla \mathcal{D} \cup \mathcal{D})$ 近くのものを撮影するときに使用します。PF(パンフォーカス): ある被写体距離にピントが合うようにフォーカスが調整されます。オートフォーカスの動作がありませんので、素早くシャッターを切ることができます。気軽なスナップ撮影に適しています。○(無限遠): 遠景を撮影するときに使用します。MF(マニュアルフォーカス):手動でピントを合わせることができます。

# 自動でピントを合わせる(オートフォーカス)

オートフォーカスでは自動的にピントを合わせることができます。シャッターを半押しすると、オートフォーカス機能が働き、自動的にピント調整を始めます。ピントを合わせることができる範囲は下記の通りです。

範囲:約40cm~∞(無限遠)

- 1. 【▲】(※ ワ)を何回か押して、フォーカスモード表示を消 します。
	- アイコンガイド(81ページ)を使用している場合は、"オートフォーカス"を選んでください。
- **2.** ピントを合わせたい被写体を【フォーカスフレーム】の中 に入れて、【シャッター】を半押しします。
	- 【動作確認用ランプ】と【フォーカスフレーム】の点灯のしか たによってピントの状況を知ることができます。

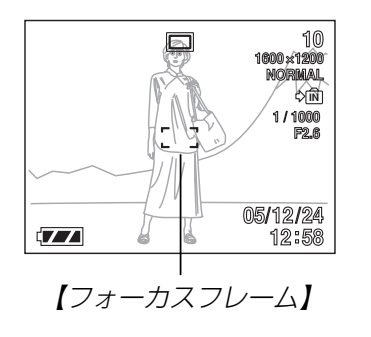

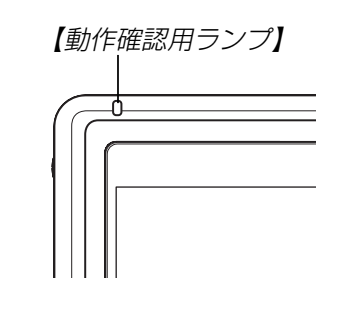

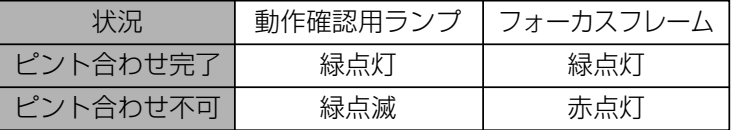

### **3.**【シャッター】を全押しして撮影します。

**参考 •** 被写体がオートフォーカスの範囲よりも近距離にあり、 ピントが合わない場合には、自動的にマクロ(56ページ)の範囲までピント調整を行います(オートマクロ)。

### ■ オートパンフォーカスについて

オートフォーカスモードでは、シャッター半押しによるオートフォーカスが完了する前に、シャッターを全押しすると、オートフォーカスが作動せずにパンフォーカス(57ページ)で撮影されます。シャッターチャンスを逃さずに撮影することができます。

- **1.** RECモードで【MENU】を押します。
- **2. "撮影設定"タブ→"オートPF"と選び、【▶】を押します。**
- **3. 【▲】【▼】で設定内容を選び、【SET】を押します。**

入:オートパンフォーカスが機能します。切:オートパンフォーカスが機能しません。

### ■ オートフォーカスの測定範囲(AFエリア)を変える

オートフォーカスモード、マクロモードでは、オートフォーカス(AF)の測定範囲を変更することができます。

**1.** RECモードで【MENU】を押します。

**2. "撮影設定"タブ→"AFエリア"と選び、【▶】を押します。** 

#### **3. 【▲】【▼】で設定内容を選び、【SET】を押します。**

- スポット:中央のごく狭い部分を測定します。フォーカスロック(59ページ)を活用した撮影に便利です。
- マルチ :【シャッター】を半押しすると、7つの測距点の中 で、距離が一番近い被写体にピントを合わせます。ピントの中抜け防止に役立ちます。被写体が画面の中心にない場合や、気軽なスナップ撮影などに便利です。
- **参考 •**"マルチ"の場合、幅の広い【フォーカスフレーム】が表示 されます。【シャッター】を半押しすると、ピントが合っ た場所の【フォーカスフレーム】が表示されます。

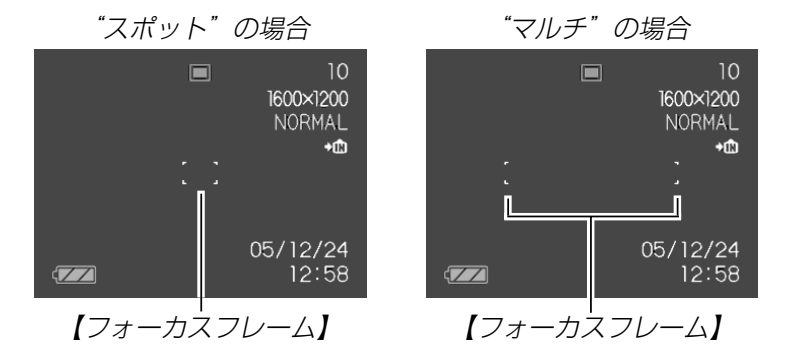

### 近くを撮影する(マクロ)

近くのものにピントを合わせて撮影します。ピントが合う距離は下記の通りです。

範囲:約6cm~50cm

1. 【▲】(※ 2)を何回か押して、"KV"を表示させます。

### **2.**【シャッター】を押して撮影します。

- ピントの合わせかた、撮影のしかたはオートフォーカスモードと同じです。
- 参考 被写体がマクロの範囲より遠距離にあり、ピントが合わない場合には、自動的にオートフォーカス(55ページ)の範囲までピント調整を行います(オートマクロ)。
	- マクロ(接写)撮影時に光学ズーム(44ページ)を行うと、画面上に下記のような撮影可能な距離の範囲が表示されます。

例:<sub>3</sub>10cm-50cm

重要! • マクロ(接写)でフラッシュ撮影すると、フラッシュの光 がレンズ部にさえぎられて、画像に影が映し込まれることがありますので、ご注意ください。

56

# ピントを固定して撮影する(パンフォーカス)

本機では通常、ピント合わせをオートフォーカスで行っています。パンフォーカス機能では、ある被写体距離にピントが合うようにフォーカスを調整しておくため、オートフォーカスの動作がありませんので、素早くシャッターを切ることができます。気軽なスナップ撮影に適しています。ピントが合う範囲はズームの位置や明るさなどによって異なります。

### **1. 【▲】(※ 2)を何回か押して、"PT"を表示させます。**

### **2.**【シャッター】を全押しして撮影します。

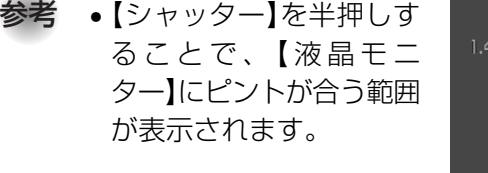

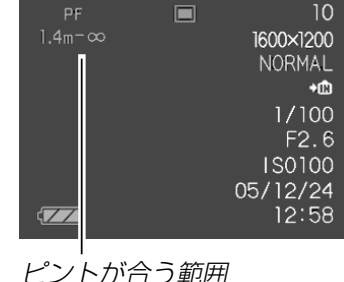

- 重要! 光学ズームの広角側より、望遠側の方がピントの合う範 囲が狭くなります。
	- 被写体が明るいときより、暗いときの方がピントの合う範囲が狭くなります。
	- フラッシュ撮影時は、広角側での撮影をおすすめします。

# 遠くを撮影する(無限遠)

無限遠では∞(無限遠)にピントが固定されます。景色など遠景を撮影するときに使用します。

1. 【▲】(♥ *回*)を何回か押して、"∞"を表示させます。

### **2.**【シャッター】を押して撮影します。

# 手動でピントを合わせる(マニュアルフォーカス)

マニュアルフォーカスでは手動でピントを合わせることができます。ピントを合わせることができる範囲は下記の通りです。

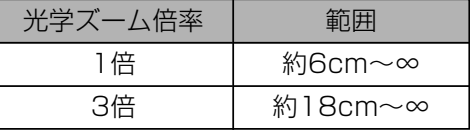

- 1. 【▲】(※ 2)を何回か押し て、"Mm"を表示させま す。
	- 手順2で拡大表示される範囲が枠で囲まれます。

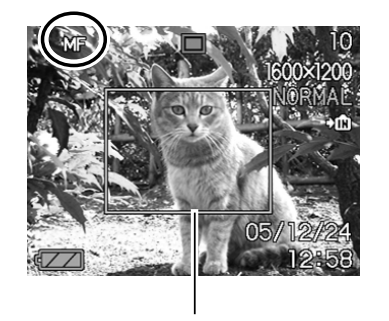

枠

- **2.**【液晶モニター】で確認し ながら【◀】【▶】を押してピ ントを合わせます。
	- 【】:近い側にピントを合 わせる
	- 【▶】: 遠い側にピントを合 わせる
	- ピントを合わせている間は表示が拡大表示になり、ピントの確認がしやすくなります。

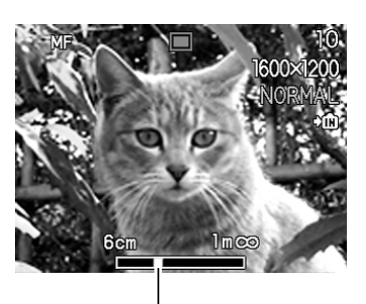

マニュアルフォーカスの位置

- **3.**【シャッター】を押して撮影します。
- 重要! •マニュアルフォーカス時の【◀】【▶】の働きは、「左右 キー設定」(82ページ)で設定された機能でなく、ピント合わせの動作が優先されます。
- **参考 •** マニュアルフォーカス撮影時に光学ズーム(44ページ) を行うと、画面上に下記のような撮影可能な距離の範囲が表示されます。例:MF 10cm-∞

# フォーカスロック

【フォーカスフレーム】に入らない被写体にピントを合わせる場合 は、フォーカスロックを使います。フォーカスロックはオートフォーカスモード、マクロモード "K" " で使用できます。

**1.** ピントを合わせたい被写体 をフォーカスフレームに入れて、【シャッター】を半押 しします。

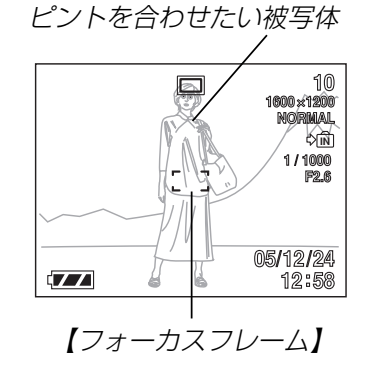

**2.**【シャッター】を半押しした まま、撮影したい構図を決めます。

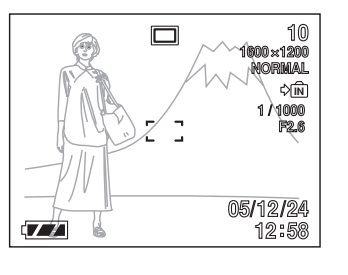

- **3.**【シャッター】を全押しして撮影します。
- **参考 •** フォーカスロックと同時に露出(AE)もロックされま す。

# 露出を補正する(EVシフト)

本機は撮影時の明るさに応じて、露出値(EV値)を下記の値に手動で補正することができます。逆光での撮影、間接照明の室内、背景が暗い場合の撮影などに利用すると、より良好な画像が得られます。

露出補正値:-2.0EV~+2.0EV 補正単位 :1/3EV

### **1.** RECモードにして【MENU】を押します。

**2.**"撮影設定"タブ→"EVシフト"と選び、【▶ 】を押しま す。

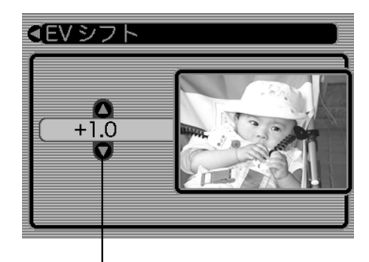

露出補正表示

- 3. 【▲】【▼】で露出補正値を選 び、【SET】を押します。
	- これで露出補正値が設定されました。

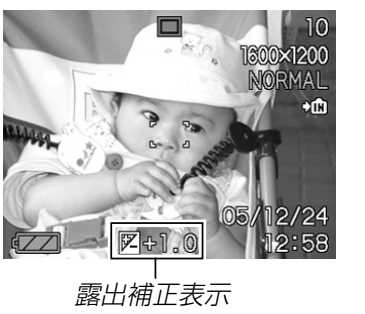

【】:+方向に補正されます。白い物の撮影や逆光での撮影 のときに押します。

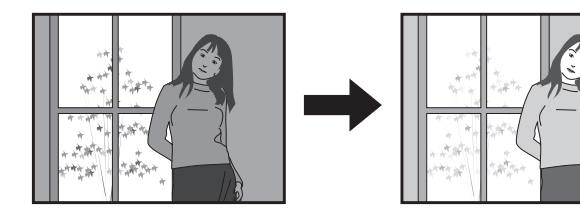

【】:-方向に補正されます。黒い物の撮影や晴天の野外な どのときに押します。

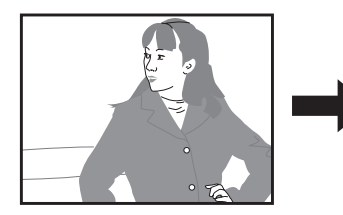

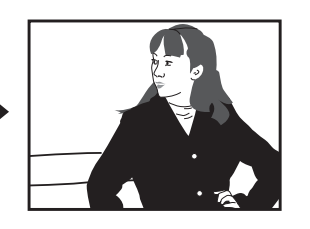

• 露出補正値を元に戻したいときは、反対方向に露出補正して"0.0"に合わせてください。

**4.**【シャッター】を押して撮影します。

- 重要! 明るすぎたり、暗すぎたりするときは、露出補正ができ ない場合があります。
- 参考 • 露出補正を行うと、測光方式が自動的に中央重点測光(中央部を重点的に測光します)に切り替わります。露出補正値を"0.0"に戻すとマルチパターン測光(画面全体を分割し、それぞれのエリアの測光データを元に露出を決めます)に戻ります。
	- キーカスタマイズ機能を使うと、【◀】【▶】を押すだけで 露出値を補正することができます(82ページ)。ヒストグラム表示(76ページ)を確認しながらの撮影に便利です。

# ホワイトバランスを変える

被写体は、太陽光や電球の光など光源の波長によって色味が異なっています。ホワイトバランスとは、被写体を自然な色合いで撮影できるように白を基準に色味を調整することです。

- **1.** RECモードにして【MENU】を押します。
- **2.**"撮影設定"タブ→"ホワイトバランス"と選び、【▶】 を押します。

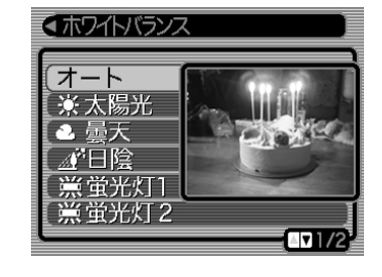

- **3.** 【▲】【▼】で設定内容を選び、【SET】を押します。
	- オート : 自動的にホワイトバランスを調整します。
	- 太陽光 : 晴天時の野外での撮影用
	- 曇天 : 薄雲~雨天の野外や木陰などの撮影用
	- ■※■ 日陰 → :ビルの陰など極端に色温度が高いところでの 撮影用
	- 蛍光灯1: 白色・昼白色蛍光灯下での色かぶりを抑えた 撮影用
	- 蛍光灯2: 昼光色蛍光灯下での色かぶりを抑えた撮影用
- ■ス 電球 : 電球の雰囲気を消した撮影用
- マニュアル :その場の光源に合わせて手動で設定します。 詳しくは「マニュアルホワイトバランスを設定 する」(62ページ)を参照してください。
- **参考 •**ホワイトバランスの"オート"では、被写体の中から白色 点を自動的に判断します。被写体の色や光源の状況によってはカメラが白色点の判断に迷い、適切なホワイトバランスに調整されないことがあります。このような場合は、太陽光、曇天など光源を指定する固定モードをご使用ください。
	- キーカスタマイズ機能を使うと、【◀】【▶】を押すだけで ホワイトバランスを変更することができます(82ページ)。
	- キーカスタマイズ機能で"オート"を選ぶときにアイコンガイド(81ページ)を使用している場合は、"AWBオートWB"を選んでください。

### マニュアルホワイトバランスを設定する

ホワイトバランスの"オート"や太陽光、曇天など光源を指定する固定モードでは、複数の光源下など難しい環境において調整できる範囲に限界があります。マニュアルホワイトバランスを使うと、さまざまな光源下で適正な色に調整することができます。マニュアルホワイトバランスの設定のために、白い紙を用意しておいてくださ $\bigcup_{\alpha}$ 

### **1.** RECモードにして【MENU】を押します。

**2. "撮影設定"タブ→"ホワイトバランス"と選び、【▶】を押** します。

### **3.**【】【】で"マニュアル"を 選びます。

• 【液晶モニター】には、前 回調整したバランスで被写体が表示されます。この設定で使う場合は、操作5に進んでください。

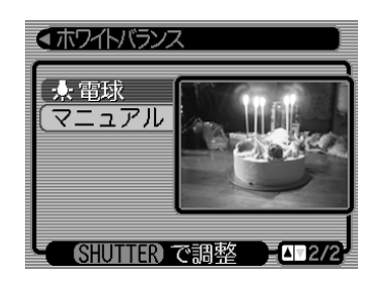

**4.** 画面全体に白い紙などを写した状態で【シャッター】を押 します。

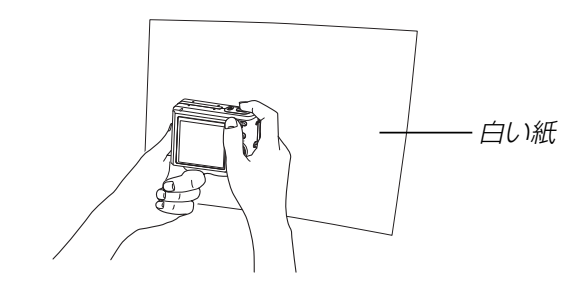

•"完了"と表示されたらホワイトバランスの調整は完了です。

### **5.**【SET】を押します。

- ホワイトバランスを決定し、撮影ができる画面に戻ります。
- 参考 • 一度設定したマニュアルホワイトバランスは、新た にマニュアルホワイトバランスを設定し直さない限り、電源を入/切しても保持されたままとなります。

### さまざまなシーンを選んで撮影する(ベストショットモード)

23種類のシーンの中から撮影したいシーンを選ぶと、自動的にそのシーンに最適な設定になります。

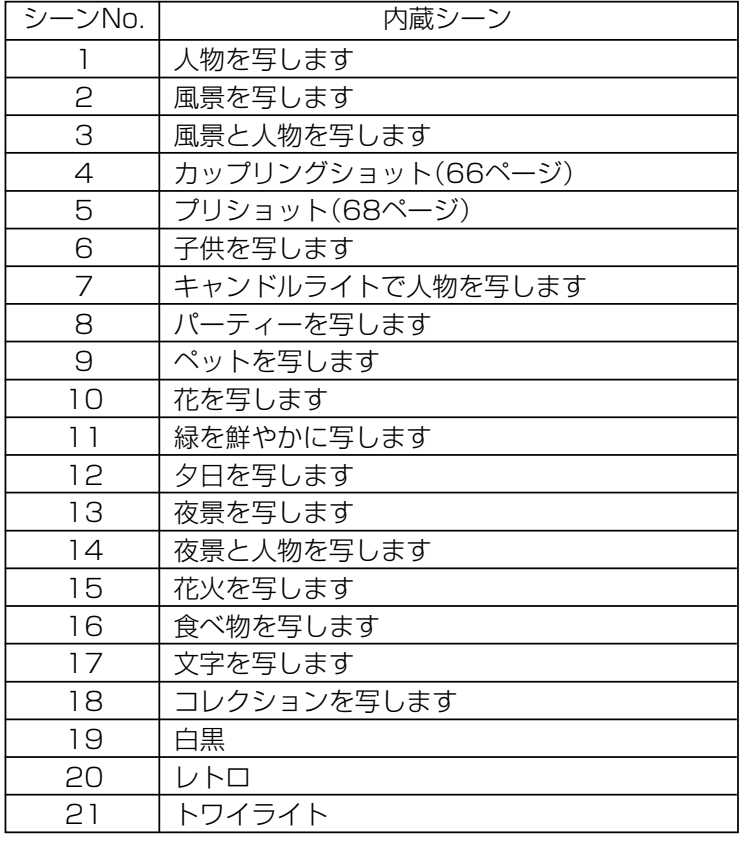

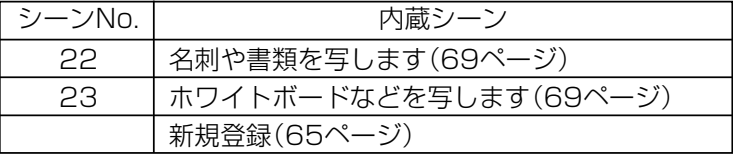

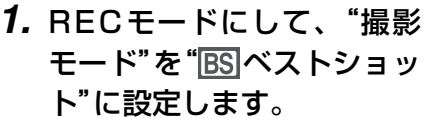

- ベストショットモードに設定すると、シーンのサンプル画像が表示されます。
- 設定のしかたは、「撮影モードを設定する」(38ページ)をご覧ください。
- キーカスタマイズ機能を使うと、【◀】【▶】を押すだけで 撮影モードを切り替えることができます(82ページ)。

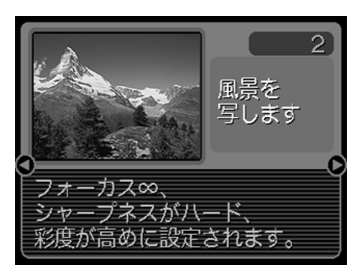

- **2. 【◀】[▶]**で撮影したいシーンを選び、【SET】を押しま す。
	- 再度【SET】を押すと、別のシーンを選び直すことができま す。また、現在選ばれているシーンを、確認することもできます。

### **3.**【シャッター】を押して撮影します。

- 重要! シーンに使用されているサンプル画像は本機で撮影され たものではありません。イメージ画像です。
	- 被写体の条件によっては、充分な効果が得られなかったり、正しく撮影されない場合があります。
	- 選んだシーンの各種設定内容は変更することができますが、シーンを選び直したり、電源を入れ直すと、設定内容は初期状態に戻ります。変更した内容を、再度使用したい場合、カスタム登録をご利用ください。
	- 夜景や花火のシーンなどシャッター速度が遅くなる撮影では、撮影した画像にノイズが発生するため、自動的にノイズ低減処理を行っています。このノイズ低減処理のために、撮影が終了するまでの時間がシャッター速度に比べて長くなります。その間はキー操作を行わないでください。
	- 夜景や花火のシーンなどシャッター速度が遅くなる撮影では、手ぶれを防ぐために、三脚の使用をおすすめします。

参考 •べストショットモードで電源を入れたとき、または【◀】 【▶】で撮影モードをベストショットモードに切り替えた とき、約2秒間、操作ガイドと現在選ばれているシーンのサンプル画像が表示されます。

# 撮影したいシーンを登録する(カスタム登録)

今まで撮影した画像の設定内容をベストショットモードに登録し て、同じ設定で撮影することができます。

- **1.** RECモードにして"撮影モード"を" ベストショット" に設定します(38ページ)。
	- ベストショットモードに設定すると、シーンのサンプル画像が表示されます。
- *2.* **【◀】[▶]**を押して、"新規登 録"を表示させます。

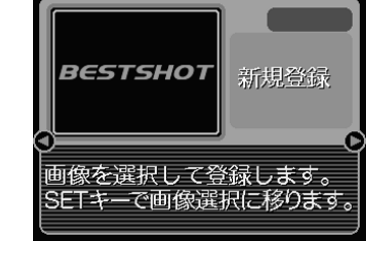

- **3.**【SET】を押します。
- **4.【◀】[▶]**を押して、登録し たい画像を選びます。

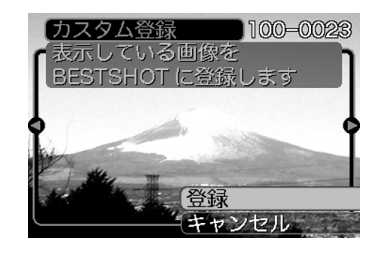

- **5.** 【▲】【▼】で"登録"を選び、【SET】を押します。
	- 登録が完了し、撮影できる状態になります。以降、63 ページと同じ操作により、この設定を選んで撮影することができます。
- 重要! 本機内蔵のシーンのあとに"マイベストショット"(カス タム登録したシーン)の順番でシーンが登録されます。
	- 内蔵メモリーをフォーマット(116ページ)すると、カスタム登録したベストショットモードのシーンファイルは消えてしまいます。
- **参考 •** 登録される設定内容は下記の通りです。 フォーカスモード、EVシフト、ホワイトバランス、フラッシュモード、ISO感度、フラッシュ光量、フラッシュアシスト、シャープネス、彩度、コントラスト
	- 登録できるのは本機で撮影された画像だけです。
	- 登録可能件数は最大999件です。
	- 各シーンの設定状態はメニューをたどり、各機能の設定内容を表示させることにより、確認できます。
	- カスタム登録したシーンは、内蔵メモリー内の「SCENE」フォルダに保存されます。ファイル名は、「UEZ57nnn.JPE (n=0~9)」となります。

# 登録したシーンを削除する

自分で登録(カスタム登録)したベストショットを削除することができます。

- **1.** ベストショットモード中に【SET】を押します。
- **2.**【】【-】で削除したいシーンを選びます。
- 3. 【▼】(4 m2)を押します。
- **4.** 【▲】【▼】で"解除"を選び、【SET】を押します。
- **5.**【MENU】を押します。

# 二人で記念撮影をする(カップリングショット)

一画面を2つに分けて2回撮影し、その後自動合成して1枚の画像にする機能です。他の人に撮影を頼むことができないときでも、全員揃って記念撮影できます。この機能はベストショットモード(63ページ)の中にあります。

#### • 1回目の撮影撮影者以外を撮影する。

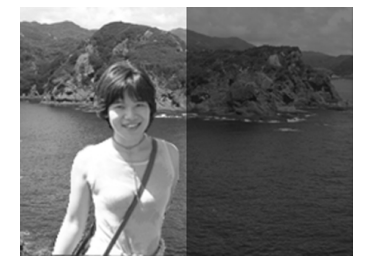

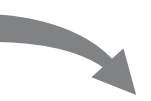

• 2回目の撮影背景の重なり具合を確認しながら撮影者のみを撮影する。

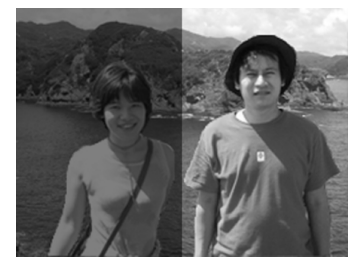

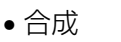

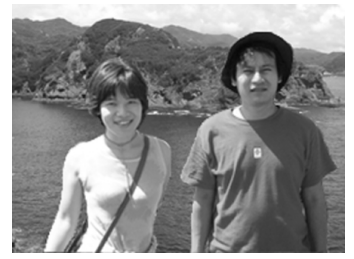

- **1.** RECモードにして、"撮影モード"を" ベストショッ ト"に設定します(38ページ)。
- **2. 【◀】【▶】で"カップリングショット"のシーンを選び、** 【SET】を押します。
- **3.** 最初に【液晶モニター】で 【フォーカスフレーム】を左 側部分の被写体に合わせま す。
	- カップリングショットでは、"AFエリア"(56ページ)が自動的に"スポット"になります。

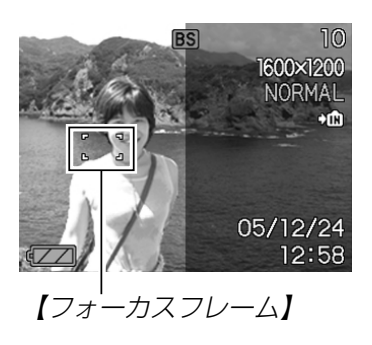

- **4.**【シャッター】を押して、左側部分を撮影します。
	- この撮影で下記の情報が固定されます。フォーカス、露出、ホワイトバランス、ズーム、フラッシュ
- **5.** 次に【液晶モニター】上で半 透明で表示されている左側部分と、現在の背景が正し く重なるようにフレームを合わせます。
	- •【MENU】を押すと、この 撮影をキャンセルし、操作3に戻ることができます。

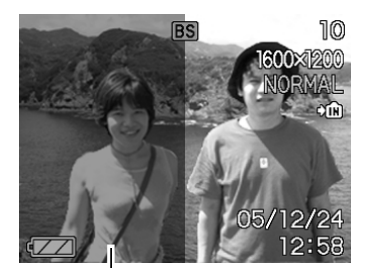

半透明の画像

**6.**【シャッター】を押して、 右側部分を撮影します。

# 好みの構図で記念撮影をする(プリショット)

プリショット機能は人に撮影を依頼するときに便利な機能です。この機能では一度の撮影で2回の撮影を行います。1回目の撮影で撮影画像を半透明の状態で【液晶モニター】上に表示し、2回目 では表示されている半透明の画像を目安に最終的な撮影を行います。2回目に撮影した画像が記録されます。この機能はベストショットモード(63ページ)の中にあります。

#### • 好みの構図を自分で撮影

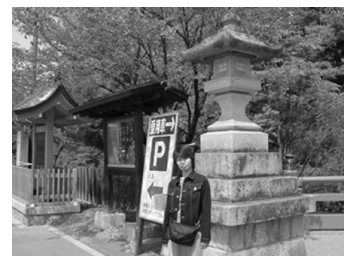

• 2回目のみの画像が記録される

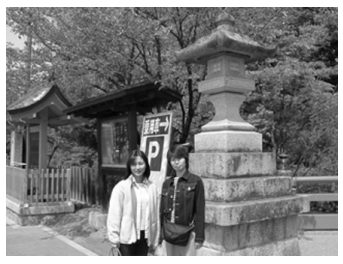

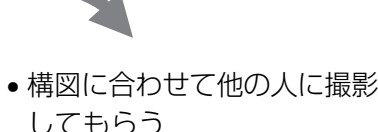

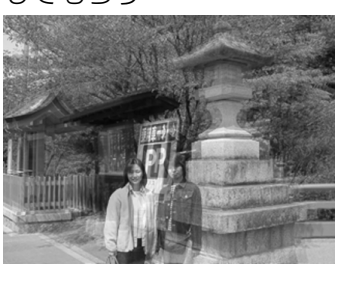

- **1.** RECモードにして、"撮影モード"を" ベストショッ ト"に設定します(38ページ)。
- *2.* **[◀][▶]**で"プリショット"のシーンを選び、[SET]を押 します。
- **3.**【シャッター】を押して、最初に仮撮影を行います。
	- この操作で撮影した画像は操作4で半透明で表示されますが、最終的にはカメラに保存されません。
	- この撮影で下記の情報が固定されます。フォーカス、露出、ホワイトバランス、ズーム、フラッシュ
- **4.** 次に他の人にカメラを渡し て、【液晶モニター】上で半 透明で表示されている背景と、現在の背景が正しく重 なるように合わせてもらいます。

す。

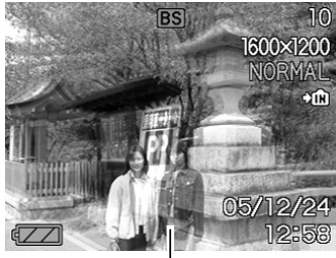

•【MENU】を押すと、この 撮影をキャンセルし、操作3に戻ることができま

- 半透明の画像
- **5.**【シャッター】を押して、撮影してもらいます。
	- この操作で撮影した画像がカメラに保存されます。

### 名刺や書類などを撮影する(ビジネスショット 機能)

名刺や書類、ホワイトボードなどの撮影時に、撮影の立ち位置の都合によって正面からは撮影できない場合があります。ビジネスショットでは、斜めから撮影した画像を自動的に正面から撮影したかのように補正して撮影することができます。

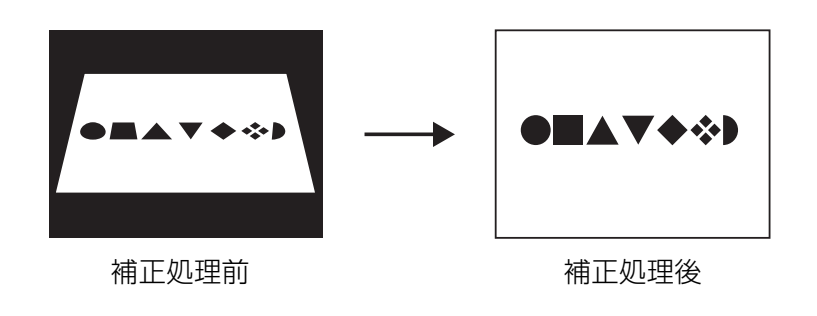

### ■ ビジネスショット用シーンのサンプル画像例

• 名刺や書類を写します

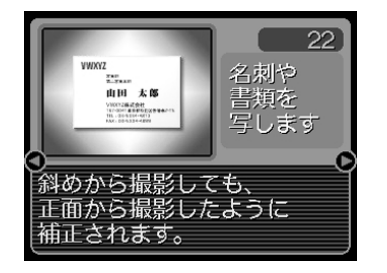

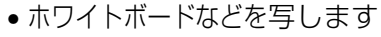

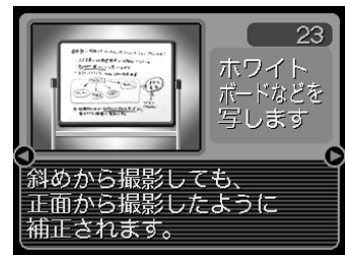

- 重要! 被写体が【液晶モニター】に収まるような構図で撮影して ください。被写体が【液晶モニター】からはみ出すと認識 できません。
	- 被写体と背景が同色の場合、認識できません。被写体と背景の境界がはっきりするような構図で撮影してください。
- 参考 • 名刺や書類の撮影時に、被写体に対してカメラが傾いて いると、「台形歪み」(長方形の被写体が遠近の関係で台形として写ってしまう状態)が生じます。本機は台形歪みが生じた画像を自動的に補正するため、撮影時の多少の台形歪みを気にする必要はありません。

ビジネスショット機能を選択するには

- **1.** RECモードにして、"撮影モード"を" ベストショット"に設定します(38ページ)。
- **2. 【◀】【▶】でビジネスショット用のシーンを選び、【SET】** を押します。
- **3.**【シャッター】を押して撮影し ます。
	- 補正確認画面が表示されます。ただし、補正候補が検出できない場合は、補正確認画面が表示されず、エラーメッセージが表示されます(166ページ)。その後、撮影した元画像を保存します。
- *4.* **【◀】【▶】で補正候補を選びます。**

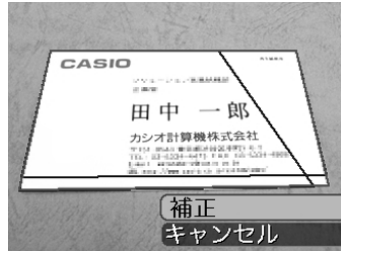

- **5.** 【▲】【▼】で"補正"を選び、 【SET】を押します。
	- "キャンセル"を選ぶと、補正せずに撮影した元画像を保存します。

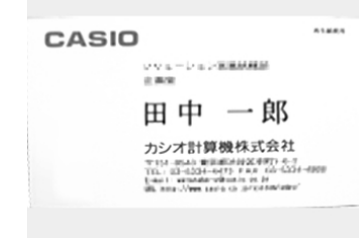

重要! • ビジネスショットでは、大きな撮影サイズに設定しても 1600×1200pixelsの画像として撮影されます。た だし、撮影サイズの設定が1600×1200pixelsより も小さい場合には、設定されている通りのサイズで撮影されます。

# 動画を撮影する(ムービーモード)

メモリー容量いっぱいに、音声付き動画を撮影することができます。

- ●ファイル形式: AVI形式 AVI形式は、Open DML グループが提唱したMotion JPEG フォーマットに準拠しています。
- ●画像サイズ: 320×240pixels
- ●動画ファイルサイズ:約300KB/秒
- ●撮影可能なムービーの時間:
	- 一度に撮影可能な最長時間:メモリー容量による
- 参考 • ムービーモードで撮影したファイルは、Windows Media Playerを使用して、パソコン上で再生すること もできます。
- **1.** RECモードにして"撮影モード"を"に」ムービー"に 設定します(38ページ)。
	- ムービーモードに設定すると、【液晶モニター】に - "IG"が表示されます。
	- キーカスタマイズ機能を使うと、【◀】【▶】を押すだけ で撮影モードを切り替えることができます(8 2 ページ)。

#### 撮影可能な残り時間

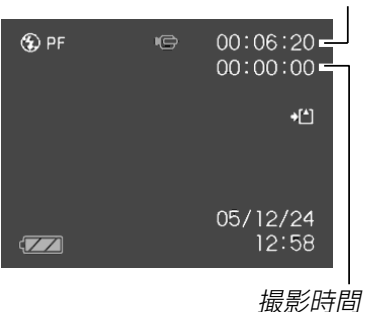

**2.** 撮影する被写体にカメラを 向け、【シャッター】を押し ます。

- 残りのメモリー容量の範囲内で撮影することができます。
- ムービーモードではモードメモリ(8 3 ページ) の"フォーカス方式"の設定に

かかわらず、フォーカスモードが自動的にパンフォーカス(57ページ)になります。撮影前であれば、他のフォーカスモードに切り替えることができます。

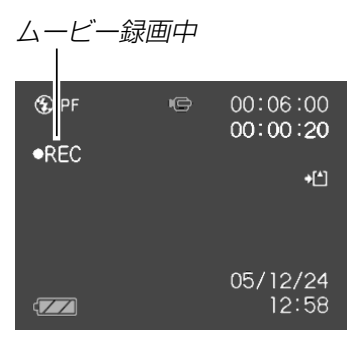

- 動画撮影中は光学ズームは動作しません。デジタルズームのみ使用できます。【シャッター】を押す前であれば、光学 ズームは使用できます。
- 動画撮影を途中で終了させたいときは、もう一度【シャッ ター】を押してください。
- **3.** 動画撮影が終了したら、動画ファイルがカメラのメモ リーに保存されます。
- 重要! フラッシュは発光しません。
	- 本機では音声も同時に記録されますので、次の点に注意してください。

【マイク】

ა ©

- -指などで【マイク】をふ さがないようにご注意ください。
- 録音の対象がカメラか ら遠くに離れると、きれいに録音されませ $\mathcal{h}_{J\alpha}$
- -撮影中にボタン操作をすると、操作音が入ることがあります。
- -音声はモノラルで録音されます。
- -ムービーモードに切り替えると、モードメモリ(83 ページ)の"フォーカス方式"の設定にかかわらず、自動的にフォーカスモードがパンフォーカス(57ページ)になります。
- -フォーカスモード(54ページ)をオートフォーカスモードかマクロモード( ♥ )にすると、自動的にピン ト調整を行います。その際に「カタカタ」というレンズ移動音も一緒に収録されてしまいます。ピント調整音が気になる場合は、パンフォーカスのまま撮影するか、あらかじめマニュアルフォーカスモード(M■)でピントを調整したうえ、撮影することをおす すめします。
- フォーカスモードをパンフォーカスモード(PT)、マ ニュアルフォーカスモード(MH)、無限遠モード (∞)にすると「カタカタ」という動作音は入りませ ん。ただし、マニュアルフォーカスモードでは撮影中のピント調整ができなくなりますので、撮影前にピントを合わせてください。
- 極端に明るい被写体を撮影すると、【液晶モニター】上の 画像に、縦に尾を引いたような光の帯が表示される場合があります(スミア現象といいます)。これはCCD特有の現象で、故障ではありません。なお、この帯は静止画には記録されませんが、動画にはそのまま記録されますので、ご注意ください。
- 使用するメモリーカードによっては、記録時間がかかるため、コマ落ちする場合があります。このとき、 Co と REC が点滅します。

### 音声を記録する

# 画像に音声を加えて記録する (音声付き静止画撮影モード)

画像撮影後に、音声を録音することができます。

### ●画像形式: JPEG形式 画像を効率よく圧縮するための画像フォーマットです。拡張子は".JPG"となります。

- ●録音形式:WAVE/ADPCM記録形式 音声を録音するためのWindows標準フォーマットです。拡張子は".WAV"となります。
- ●録音時間:1画像につき最長約30秒間
- ●音声ファイルサイズ:約120KB(約4KB/秒で30秒間録音時)
- **参考 •** 音声付き静止画撮影モードで録音したファイルは、 Windows Media Playerを使用して、パソコン上 で再生することもできます。
- **1. RECモードにして、"撮影モード"を"■■ 静止画+音"に** 設定します(38ページ)。
	- 音声付き静止画モードに設定すると、【液晶モニター】に ■ "■】"が表示されます。
	- キーカスタマイズ機能を使うと、【◀】【▶】を押すだけで撮 影モードを切り替えることができます(82ページ)。

### **2.**【シャッター】を押して、画 像を撮影します。

• 画像を撮影した後、音声録音スタンバイ状態にな ります(今、撮影した画像 が表示されます)。

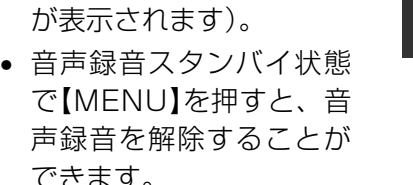

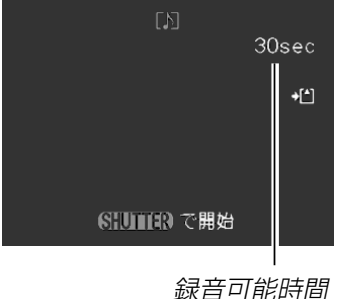

- 
- **3.**【シャッター】を押して、音声を録音します。
	- 録音中は【動作確認用ランプ】が緑色に点滅します。
	- •【DISP】を押して【液晶モニター】をオフに設定しても、音 声録音時には【液晶モニター】は点灯します。

- **4.**【シャッター】を押すか約30秒経つと、録音を終了しま す。
- 重要! 音声付き静止画モードでは次の撮影はできません。 セルフタイマー撮影の"×3"(トリプルセルフタイマー)

# 音声のみ記録する(ボイスレコードモード)

音声のみを録音することができます。

●録音形式:WAVE/ADPCM記録形式 音声を録音するためのWindows標準フォーマットです。拡張子は".WAV"となります。

●録音時間:内蔵メモリー使用時で最長約39分

- ●音声ファイルサイズ:約120KB(約4KB/秒で30秒間録音時)
- **参考 •**ボイスレコードモードで録音したファイルは、 Windows Media Playerを使用して、パソコン上 で再生することもできます。

- **1.** RECモードにして、"撮影モード"を" ⊍ ボイスレコー ド"に設定します(38ペー ジ)。
	- ボイスレコードモードに設定すると、【液晶モニター】 に" ↓ " が表示されます。
	- キーカスタマイズ機能を使うと、【◀】【▶】を押すだけ で撮影モードを切り替えることができます(82ページ)。
- 録音時間 $\mathbf{0}$  $01:04:00$ +[^]  $00:00:00$ ||SHILLER で開始| 録音可能時間
- **2.**【シャッター】を押して、音声を録音します。
	- 録音中は【動作確認用ランプ】が緑色に点滅します。
	- 録音中に【DISP】を押すと、【液晶モニター】が消灯しま す。
	- 録音中に【SET】を押すと、録音位置を記憶したマークを付 けることができます。
- **3.** 再度【シャッター】を押すと録音が終わり、音声が記録さ れます。
- 参考 •【DISP】を押しながら、【電源ボタン】または【 】 (REC)を押すと、レンズを繰り出さずにボイスレコードモードで起動します。

### ■ 音声記録時のご注意

- カメラ前面部にある【マイク】を 必ず対象に向けてください。
- 指などで【マイク】をふさがない ようにご注意ください。

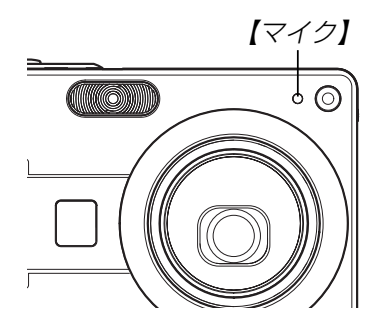

- 録音の対象がカメラから遠くに離れると、きれいに録音されません。
- •録音中に【電源ボタン】を押したり【▶】(PLAY)を押すと、録 音は中止となり、その時点までの音声が記録されます。
- 撮影済みの静止画像に、後から音声を追加(アフターレコーディング機能)することができます。また、録音済みの音声を記録し直すこともできます(96ページ)。

# ヒストグラムを活用する

【DISP】を押して【液晶モニター】上にヒストグラムを表示させる ことにより、露出(光の量や明るさ)をチェックしながら撮影することができます(23ページ)。再生モードでは撮影された画像のヒストグラムを見ることができます。

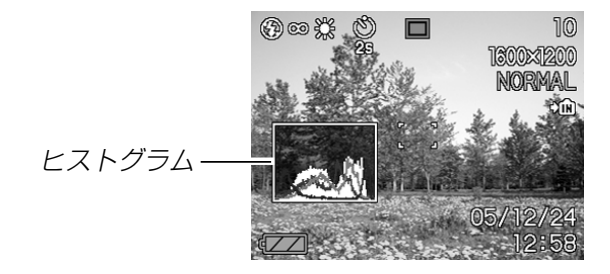

ヒストグラム(輝度成分分布表)とは、画像の明るさのレベルをピクセル数によりグラフ化したものです。縦軸がピクセル数、横軸が明るさを表します。ヒストグラムを見ると、補正するために充分な画像のディテールが画像のシャドウ(左側)、中間調(中央部分)、ハイライト(右側)に含まれているかどうかを確認することができます。もしもヒストグラムが片寄っていた場合は、EVシフト(露出補正)を行うと、ヒストグラムを左右に移動させることができます。なるべくグラフが中央に寄るように補正をすることによって、適正露出に近づけることができます。さらにR(赤)、G(緑)、B(青)の色成分が独立したヒストグラムも同時に表示されますので、色ごとに「赤成分がオーバー」「青成分がアンダー」のように各色の分布状況も直感的に把握することができます。

参考•キーカスタマイズ機能で"EVシフト"の切り替えを【◀】 【▶】に割り当てると(82ページ)、ヒストグラムを確認 しながら【◀】【▶】でEVシフトを行って撮影することが できます(59ページ)。

• ヒストグラムが左の方に寄っている場合は、暗いピクセルが多いことを示しています。

全体的に暗い画像はこのようなヒストグラムになります。また、あまり左に寄り過ぎていると、黒つぶれを起こしている可能性もあります。

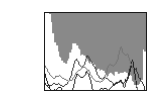

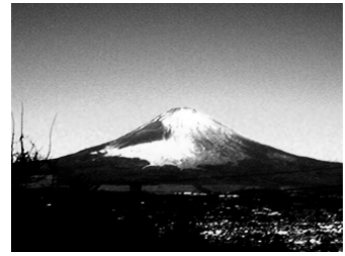

• ヒストグラムが右の方に寄っている場合は、明るいピクセルが多いことを示しています。全体的に明るい画像はこのようなヒストグラムになります。また、あまり右に寄り過ぎていると、白飛びを起こしている可能性もあり ます。

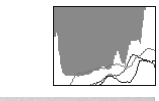

• ヒストグラムが中央に寄っている場合、明るいピクセルから暗いピクセルまで適度に分布していることを示しています。全体的に適度な明るさの画像はこのようなヒストグラムになります。

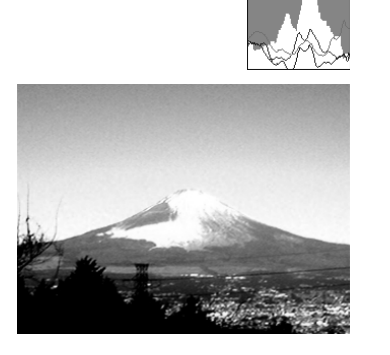

- 
- 重要! 前記のヒストグラムはあくまでも例であり、被写体に よってはヒストグラムの形が例のようにならない場合もあります。
	- 撮影したい画像を意図的に露出オーバーやアンダーにする場合もあるので、必ずしも中央に寄ったヒストグラムが適正となる訳ではありません。
	- 露出補正には限界がありますので、調整しきれない場合があります。
	- フラッシュ撮影など、撮影したときの状況によっては、ヒストグラムによりチェックした露出とは異なる露出で撮影される場合があります。
	- カップリングショット撮影時(66ページ)、プリショット撮影時(68ページ)は、ヒストグラムは表示されません。
	- RGB(色成分)ヒストグラムは、静止画にのみ表示されます。
	- ムービーモードでは、輝度成分のヒストグラムのみが表示されます。

### 各種機能を設定する

RECモードでは、下記の機能を設定することができます。

- ISO感度
- シャープネス
- 彩度
- コントラスト
- グリッド表示のオン/オフ
- 撮影レビュー
- アイコンガイド
- 左右キー設定
- 各種設定の記憶(モードメモリ)
- 各種設定のリセット
- 参考 上記以外に、次の機能も変更できます。操作方法については各ページをご覧ください。-サイズ(52ページ)-画質(53ページ)-ホワイトバランス(61ページ)-デジタルズーム(45ページ)-AFエリア(56ページ)-オートPF(55ページ)-フラッシュ光量(48ページ)-フラッシュアシスト(49ページ)

# ISO感度を変える

暗い場所で撮影するときやシャッター速度を速くしたいとき、ISO感度が変更できます。使用目的に応じてISO感度を設定してください。

- ISO感度とは、光に対する感度をISO(写真フィルムの感度単位)の数値で表したものです。数値が大きいほど感度が高くなり、暗い場所での撮影に強くなります。
- **1.** RECモードにして【MENU】を押します。
- **2. "撮影設定"タブ→"ISO 感度"と選び、【▶】を押します。**
- **3. 【▲】【▼】で設定内容を選び、【SET】を押します。**

ISO 50 :感度が低い ISO 100ISO 200ISO 400 :感度が高い オート :撮影条件により自動調整します。

- 重要! 同じ撮影条件下でISO感度を上げるとシャッター速度は 早くなりますが、画像は多少ざらついた感じ(ノイズが増加した画像)になりますので、きれいに撮りたいときはなるべくISO感度を下げてください。
	- ISO感度を上げてフラッシュ撮影すると、近くの被写体の明るさが適正にならない場合があります。
- 参考 •キーカスタマイズ機能を使うと、【◀】【▶】を押すだけで ISO感度を変更することができます(82ページ)。

# シャープネスを変える

撮影される画像の鮮鋭度を設定できます。

- **1.** RECモードにして【MENU】を押します。
- **2. "撮影設定"タブ→"シャープネス"と選び、【▶】を押しま** す。
- **3.** [▲] 【▼】で設定内容を選び、 [SET] を押します。

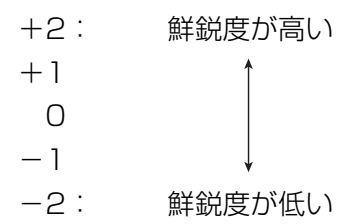

## 彩度を変える

撮影される画像の色の鮮やかさを設定できます。

- **1.** RECモードにして【MENU】を押します。
- **2. "撮影設定"タブ→"彩度"と選び、【▶】を押します。**

### **3.** [▲] 【▼】で設定内容を選び、 [SET] を押します。

+2: 色の鮮やかさが高い  $+1$  $\bigcap$  $-1$ -2: 色の鮮やかさが低い

# コントラストを変える

撮影される画像の明暗の差を設定できます。

- **1.** RECモードにして【MENU】を押します。
- **2. "撮影設定"タブ→"コントラスト"と選び、【▶】を押しま** す。
- **3.** 【▲】【▼】で設定内容を選び、【SET】を押します。

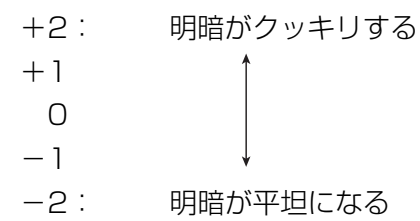

# グリッドを表示する

撮影時、【液晶モニター】に方眼を表示します。カメラを水平や垂 直に保つのに便利です。

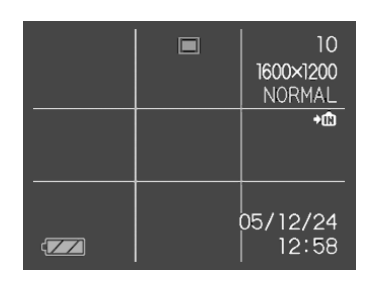

- **1.** RECモードにして【MENU】を押します。
- **2. "撮影設定"タブ→"グリッド表示"と選び、【▶】を押しま** す。
- **3.** 【▲】【▼】で設定内容を選び、【SET】を押します。

入:グリッドを表示します。切:グリッドは表示しません。

# 撮影した画像を確認する(撮影レビュー)

撮影した直後に撮影した画像を【液晶モニター】で確認することが できます。

- **1.** RECモードにして【MENU】を押します。
- **2. "撮影設定"タブ→"撮影レビュー"と選び、【▶】を押します。**
- **3. 【▲】【▼】で設定項目を選び、【SET】を押します。** 
	- 入:撮影した画像が約1秒間表示されます。
	- 切:撮影した画像は表示されません。

# 画面上のアイコンの意味を確認する (アイコンガイド機能)

RECモード時に【液晶モニター】上でアイコンの意味を確認しなが ら操作することができます(22ページ)。

• アイコンの意味を確認できる機能は、次の通りです。フラッシュモード、フォーカスモード、ホワイトバランス、セルフタイマー、撮影モードただし、ホワイトバランス、セルフタイマー、撮影モードのアイコンの意味は、キーカスタマイズ機能(82ページ)を"ホワイトバランス""セルフタイマー""撮影モード"に設定したときにのみ表示されます。

### **1.** RECモードにして【MENU】を押します。

**2. "撮影設定"タブ→"アイコンガイド"と選び、【▶】を押し** ます。

### **3.** 【▲】【▼】で設定内容を選び、【SET】を押します。

- 入:各種撮影機能を切り替えたとき、切り替えた機能を示すアイコンの近くに、アイコンの意味が表示されます。
- 切:アイコンの意味を表示しません。

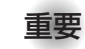

重要! • 次のアイコンは切り替え操作したときにだけアイコンと その意味が表示され、しばらくすると表示は消えます。-フラッシュモードの" フラッシュオート"

- (46ページ)
- ーフォーカスモードの"AF オートフォーカス" (55ページ)
- -ホワイトバランスの"AWB オートWB"(61ページ)

# 左右キーに機能を割り当てる(キーカスタマイズ)

【◀】【▶】に、5つの中のどれか1つの機能の操作を割り当てること により、操作しやすくすることができます。

- **1.** RECモードにして【MENU】を押します。
- **2. "撮影設定"タブ→"左右キー設定"と選び、【▶】を押します。**

## **3. [▲] 【▼】で割り当てる機能を選び、【SET】を押します。**

- 【◀】【▶】を押すだけで、割り当てた機能を設定することがで きるようになります。
- 撮影モード : (38ページ) EVシフト :(59ページ) ホワイトバランス: (61ページ) ISO感度 :(78ページ) セルフタイマー :(51ページ) 切 :【◀】【▶】に操作を割り当てません。

# 各種設定を記憶させる(モードメモリ)

モードメモリとは、電源を切ったときでも直前の状態を記憶しておく機能です。電源の入/切で毎回設定をし直す手間がはぶけます。

#### ●モードメモリで設定できる機能

撮影モード、フラッシュ、フォーカス方式、ホワイトバランス、ISO感度、AFエリア、セルフタイマー、デジタルズーム、フラッシュ光量、MF位置、ズーム位置

- **1.** RECモードにして【MENU】を押します。
- **2. 【◀】[▶]で"モードメモリ"タブを選びます。**
- **3. 【▲】【▼】で設定したい機能を選び、【▶】を押します。**
- **4.** 【▲】【▼】で設定内容を選び、【SET】を押します。

入:電源を切ったときにその時点の設定を記憶します。切:電源を切ったときに初期設定に戻ります。

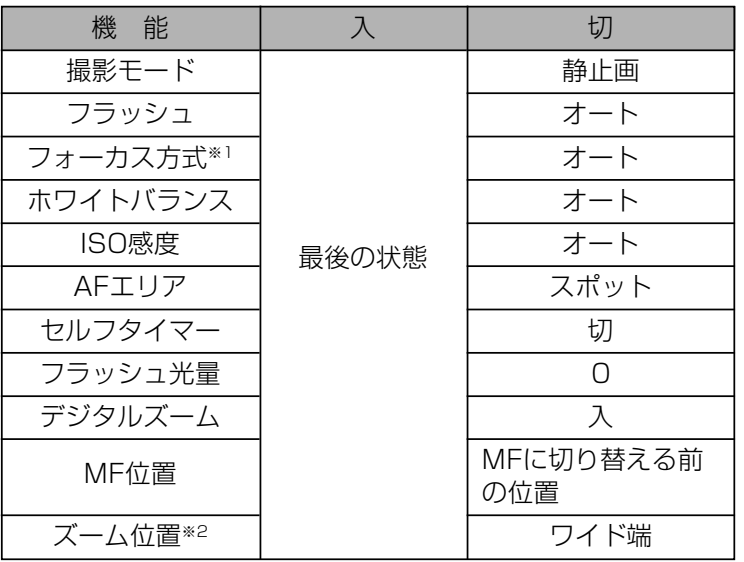

- ※1 ムービーモードでは設定を記憶することができませ ん。自動的にPF(パンフォーカス)に戻ります。※2 ズーム位置では光学ズームの位置のみ記憶します。
- 重要! ベストショットモードでは、シーンの選択をしたり、電 源のオン/オフを行うと、モードメモリが入/切のどちらに設定されていても、撮影設定("撮影モード"、"ズーム位置"以外)は各シーンの初期設定値となります。
	- ムービーモードでは、モードメモリの入/切のどちらに設定されていても、フラッシュは常に **"ட"** (発光禁止) に設定されます。

# 各種設定をリセットする

本機の設定内容を初期値に戻すことができます。初期値については「メニュー一覧表」(157ページ)をご覧ください。

- **1.**【MENU】を押します。
- **2. "設定"タブ→"リセット"を選び、【▶】を押します。**
- **3.**"リセット"を選び【SET】を押します。
	- リセットしない場合は"キャンセル"を選びます。